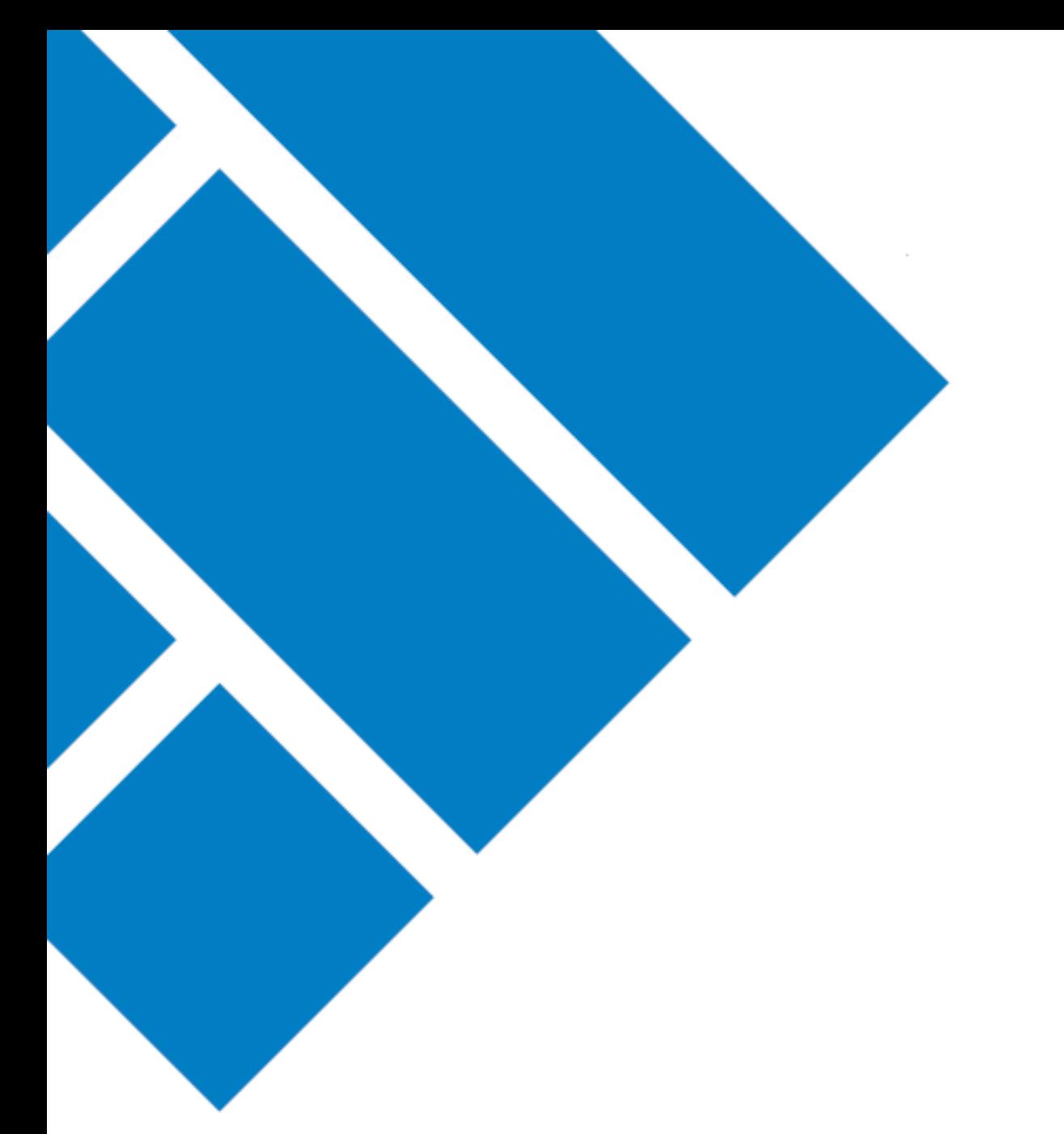

User Guide

## ASIC Regulatory Portal **How to register**

Version 1.1

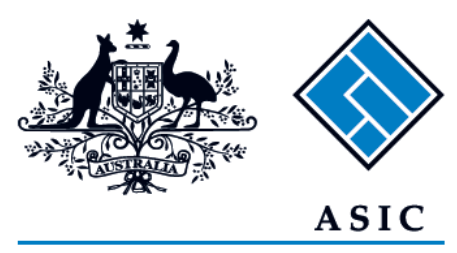

Australian Securities & Investments Commission

## How to Register

- 1. Go to the **ASIC Regulatory Portal** <https://regulatoryportal.asic.gov.au/>
- 2. On the portal homepage, click **Register**.

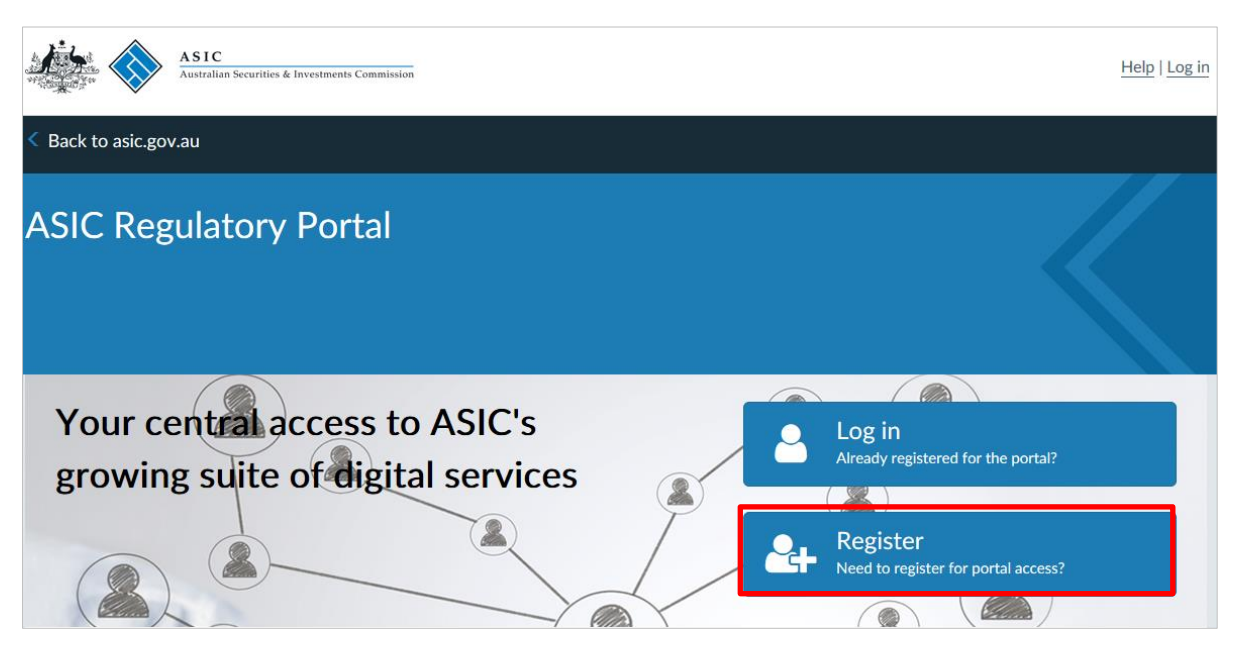

3. Select the **tile** that matches what you want to do first on the portal.

How you choose to register will depend on who you are and what you want to do first on the portal. You can use any tile option to create an individual portal user account.

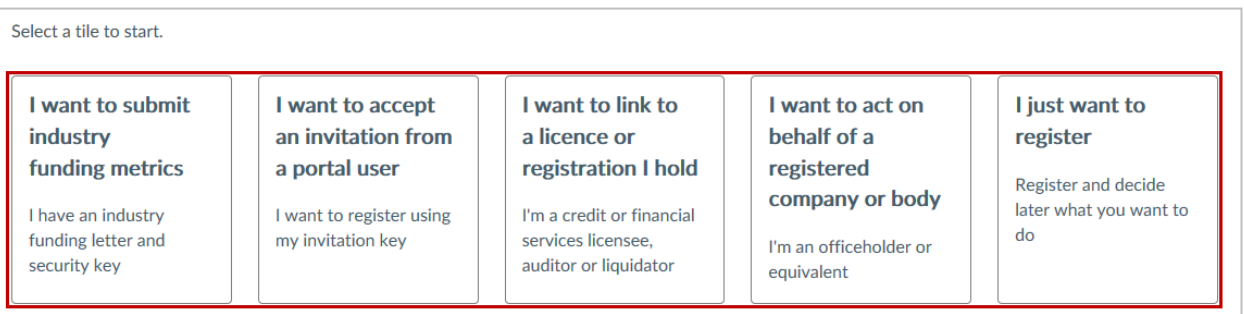

## The table below shows when to select which tile:

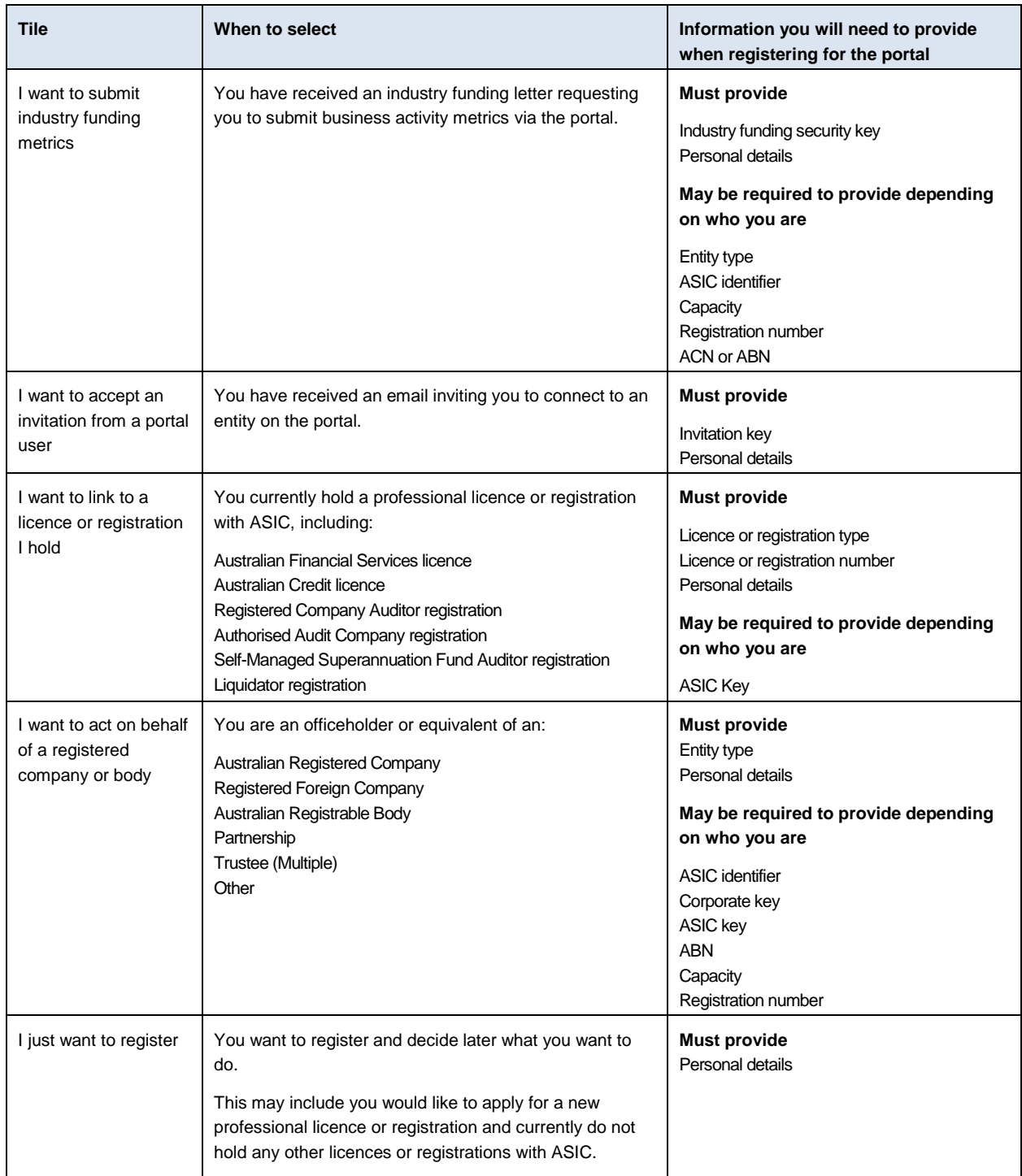

## 4. Fill in your registration details.

The details you fill in will depend on the tile you selected. Mandatory fields are marked with a red asterisk \*

**We will verify your information against our records.** 

If you hold a professional licence or registration with ASIC or are a registered company officeholder, you must use the name we hold on our records to create your portal account.

If the name you use to create your account does not match our records, the registration will fail and you will not be able to connect to your licence, registration or entity. You should check your own records to confirm what name you have used or go to ASIC Connect's register search - [www.asicconnect.asic.gov.au](http://www.asicconnect.asic.gov.au/)

5. Read and agree to the ASIC Regulatory Portal: User Agreement by selecting the **declaration** check-box, then click **Register**

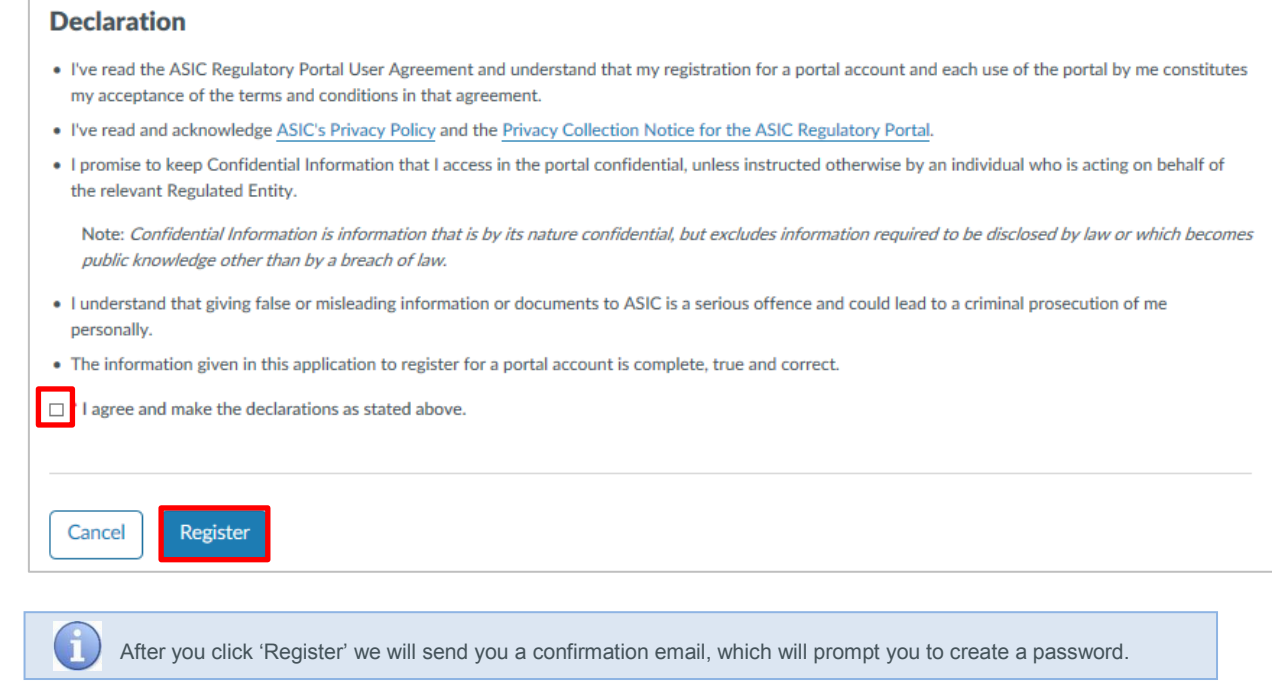

6. To activate your portal account, open the **registration confirmation email** that we sent to the email address you provided as part of your registration details.

7. Click **Confirm** in the registration confirmation email to confirm your email address. This will open the portal and direct you to Set password.

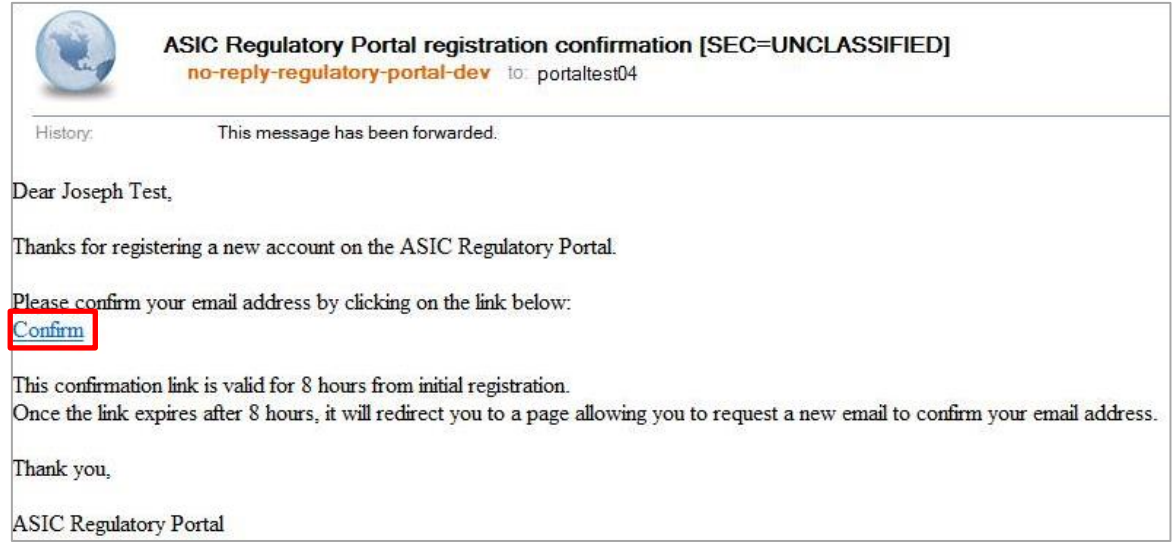

8. Enter and **confirm the password** you would like to use for your portal account. Then click **Set password** to complete your registration. This will open a screen confirming your registration. This screen also includes a **Log in** button.

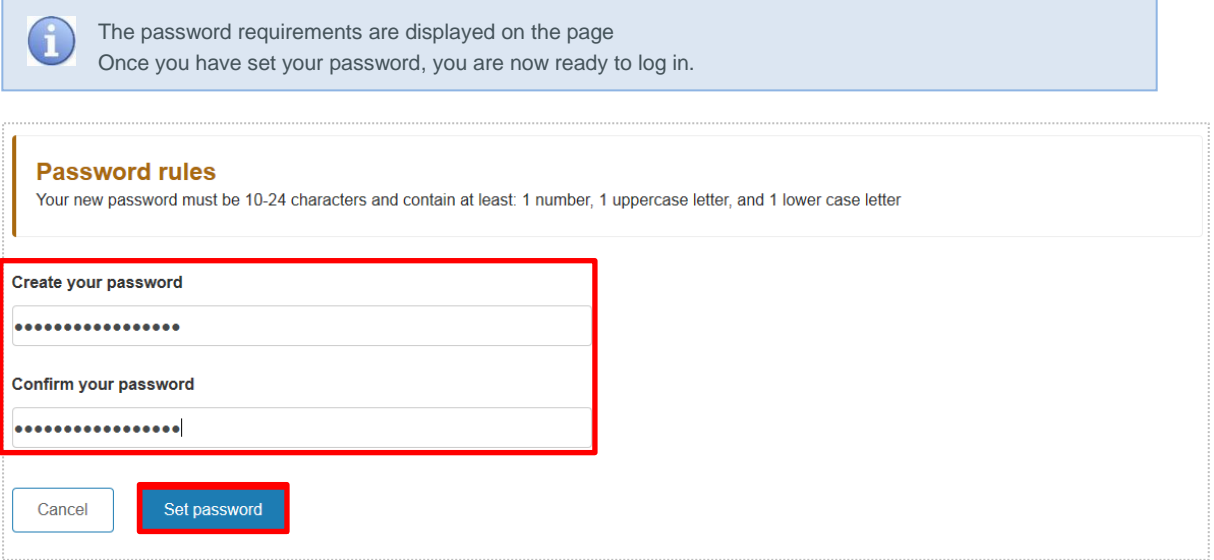